# Applying Hot Fix 5 for Sage SalesLogix Version 7.5.1

Version 7.5.1.5 Developed by Sage SalesLogix User Assistance

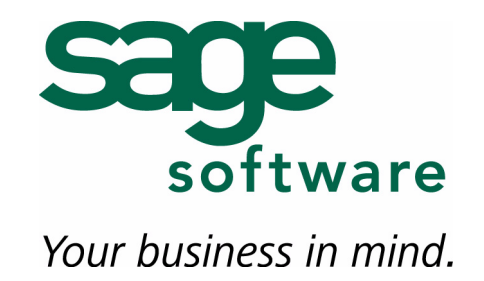

# **Applying Hot Fix 5 for Sage SalesLogix Version 7.5.1**

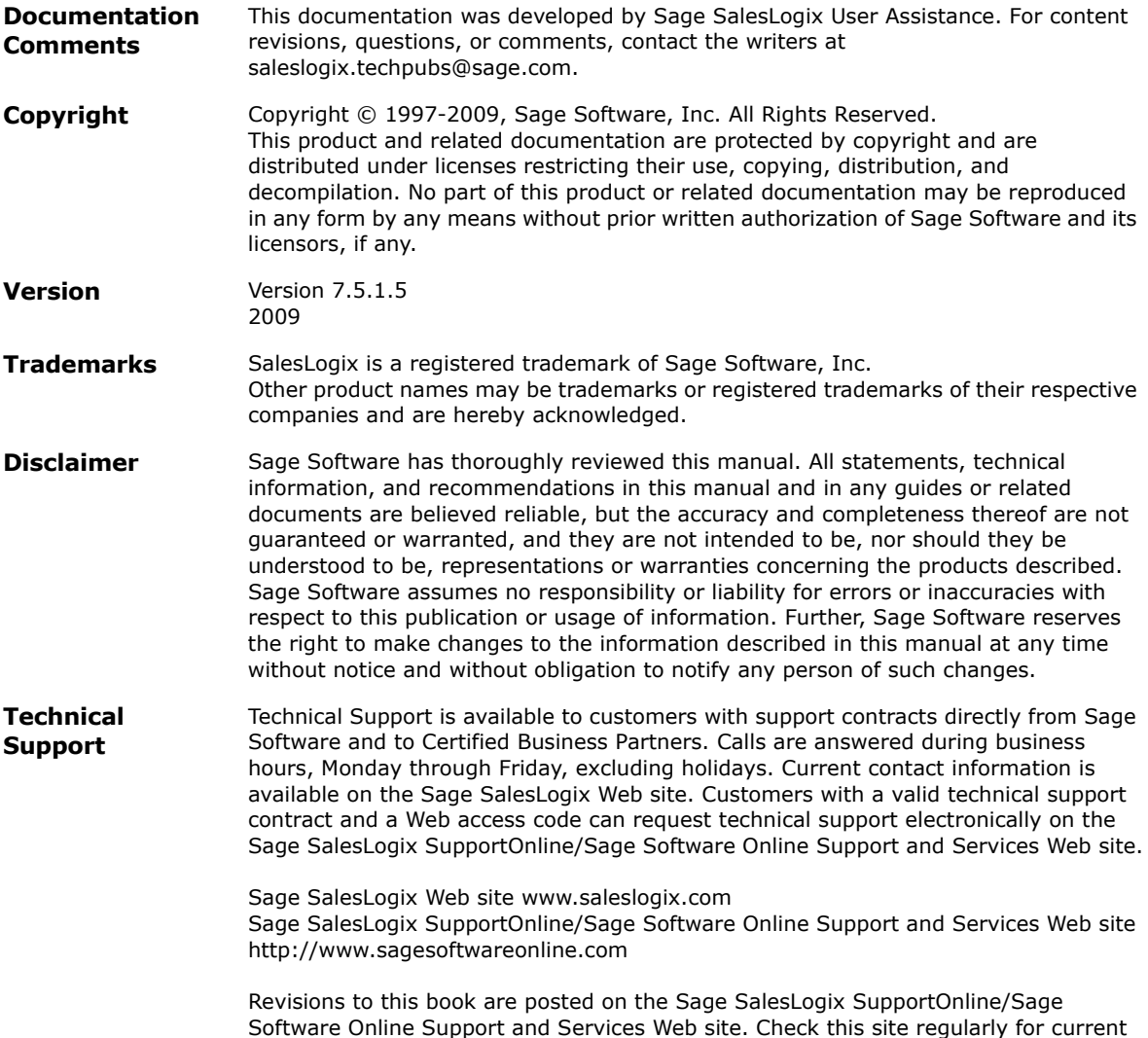

Sage SalesLogix product documentation.

## **Applying Hot Fix 5 for Sage SalesLogix Version 7.5.1**

This hot fix addresses the following issues:

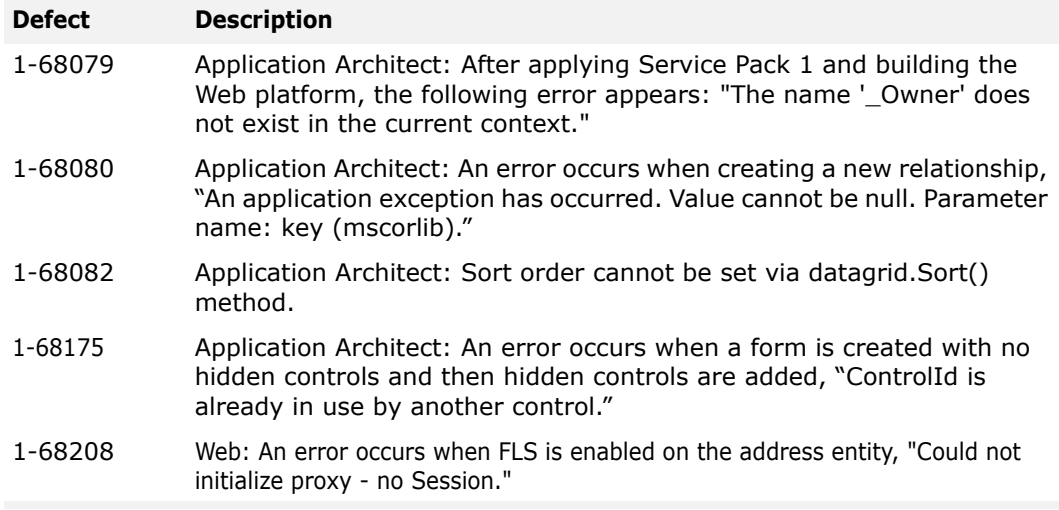

This hot fix requires version 7.5.1. Do not install this hot fix on any other Sage SalesLogix version. Contact your support representative or go to http://support.saleslogix.com to obtain the hot fix.

## **File Information**

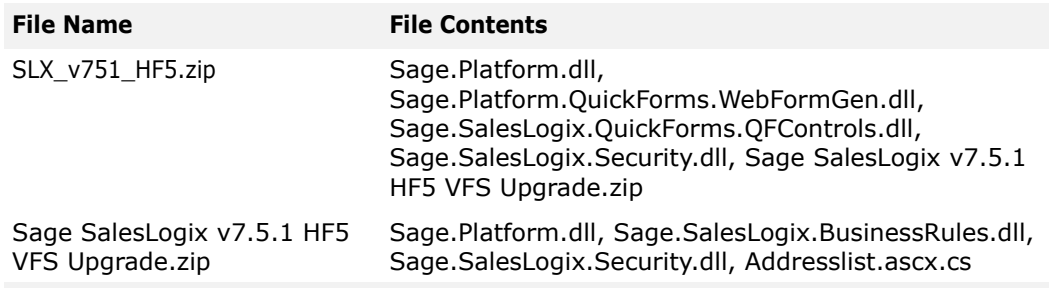

## **Applying the Hot Fix**

Apply the patch to all Application Architect computers, and then install the bundle using the Application Architect. Then, build and deploy your Web site.

### **To apply the patch**

- 1. Close all Sage SalesLogix applications on the computer to which you are applying the hot fix.
- 2. Extract the contents of the **SLX\_v751\_HF5.zip** file to a temporary folder.
- 3. Navigate to the folder where you extracted the hot fix files and double-click **SLX\_v751\_HF5.exe**.
- 4. On the **SalesLogix v7.5.1 Hot Fix 5** screen, select your installation method:
	- **Install the SalesLogix Hot Fix** extracts the hot fix files to a temporary folder and removes the files once the installation is complete.
	- **Extract and Install the SalesLogix Hot Fix** extracts the hot fix files to a location you specify. The files are not removed once the installation is complete. If you choose this option, select a location where you want to store the hot fix files.
- 5. Click **Next**.
- 6. On the **Welcome** screen, click **Install**.
- 7. On the **Completed** screen, click **Finish**.

#### **To install the bundle**

- 1. Copy the **SLX\_v751\_HF5.zip** to your local machine and unzip it.
- 2. Copy the **Sage SalesLogix v7.5.1 HF5 VFS Upgrade.zip** bundle to a temporary folder (path name 57 characters or less) on the local machine.

**Note:** There is a folder path character limitation that requires the path where you save or copy bundles that are created in the Application Architect to be 57 characters or less (including the drive name).

3. Ensure the Windows user has Write permissions to the folder where the bundle will be installed from.

When installing a bundle using Application Architect, the Windows user must have Write permissions to the bundle install folder.

- 4. Open the Application Architect.
- 5. From the **Project Explorer**, right-click the project, and then click **Install Bundle**.
- 6. Browse to the **Sage SalesLogix v7.5.1 HF5 VFS Upgrade.zip** bundle you copied to the local machine, and then click **Open**.
- 7. On the **Select Bundle** screen, click **Next**.
- 8. On the **Select Items** screen, ensure the **Portals** check box is selected.
- 9. Click **Next**, and then click **Finish**.

#### **To build and deploy the Web site**

- 1. In the Project Explorer window, click a project.
- 2. Press and hold the CTRL key, and then on the **Build** menu, click **Build Web Platform**. All the files in the entire assembly for the current project are compiled. Status for the build is displayed in the Output Window at the bottom of the Application Architect.
- 3. On the Application Architect **View** menu, click **Project Explorer**.
- 4. Expand **Portal Manager**, right-click the applicable portal, and then click **Deploy**. A status box appears indicating status for the deployment.

By default, the Sage SalesLogix Web Client portal is set to deploy to the localhost, but you can change these settings to fit your environment.

All affected portals should be redeployed. The following portals are affected:

- Process Host Portal
- SData Integration Host
- Sage SalesLogix
- Sage SalesLogix Customer Portal
- Intellisync for SalesLogix
- SalesLogix Lead Capture
- Web Reporting Portal